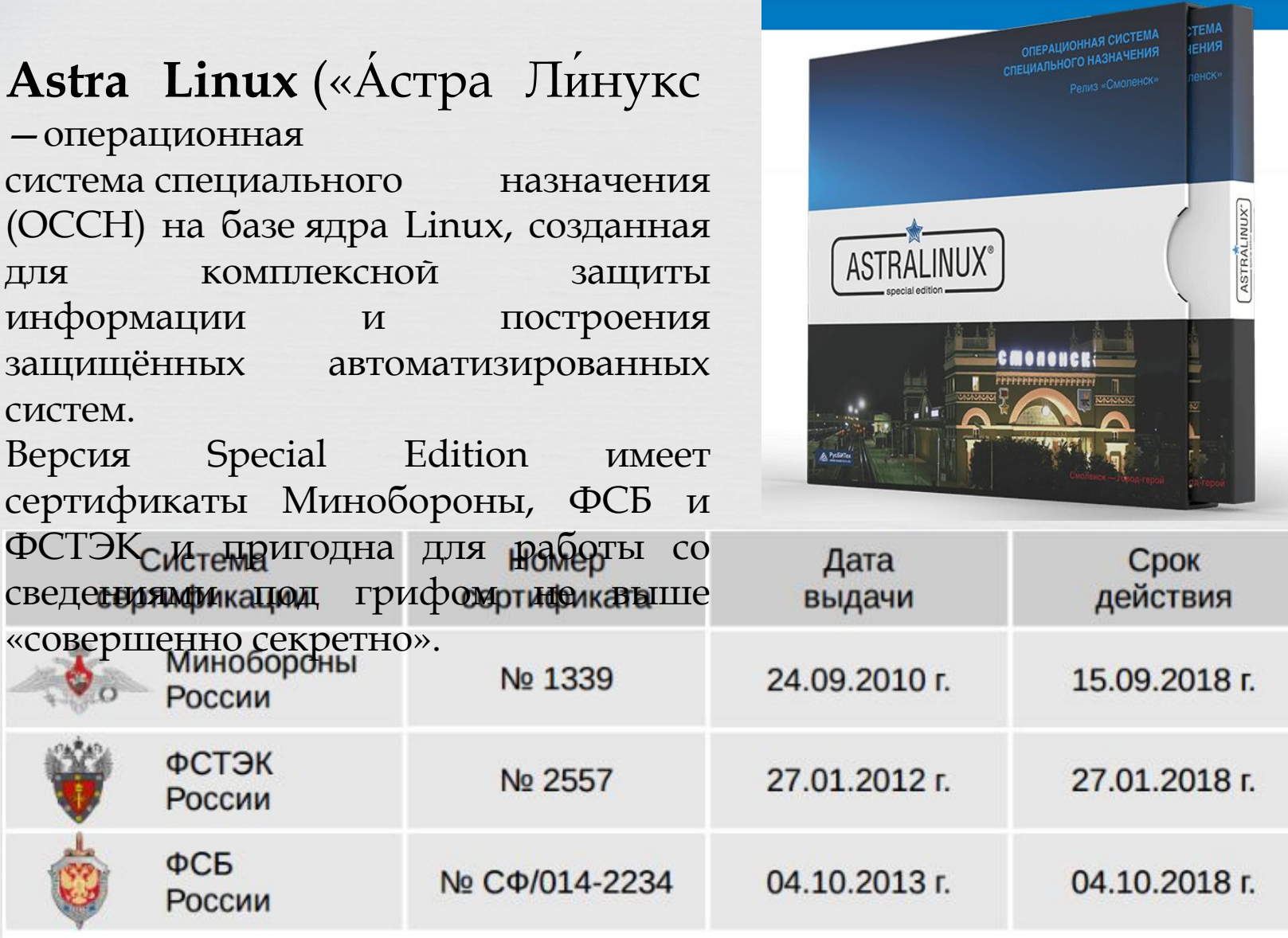

ОС СН "Astra Linux Special Edition" сертифицирована на соответствие:

 $\sum_{i=1}^{n}$ 

- 3 классу защищенности СВТ от НСД;
- 2 уровню контроля отсутствия НДВ.

### загрузка ОС и экран

# регистрации

О

Ш

При включении питания компьютера после самотестирования процедуры начинается загрузка операционной системы, отображается экран начального загрузчика.

GNU GRUB version 2.02~beta2-33astra1

AstraLinuxCE GNU/Linux, with Linux 4.2.0-23-pax AstraLinuxCE GNU/Linux, with Linux 4.2.0-23-pax (recovery mode) \*AstraLinuxCE GNU/Linux, with Linux 4.2.0–23–generic AstraLinuxCE GNU/Linux, with Linux 4.2.0–23–generic (recovery mode)

По умолчанию загружается графический интерфейс пользователя, представленный экраном входа в систему.

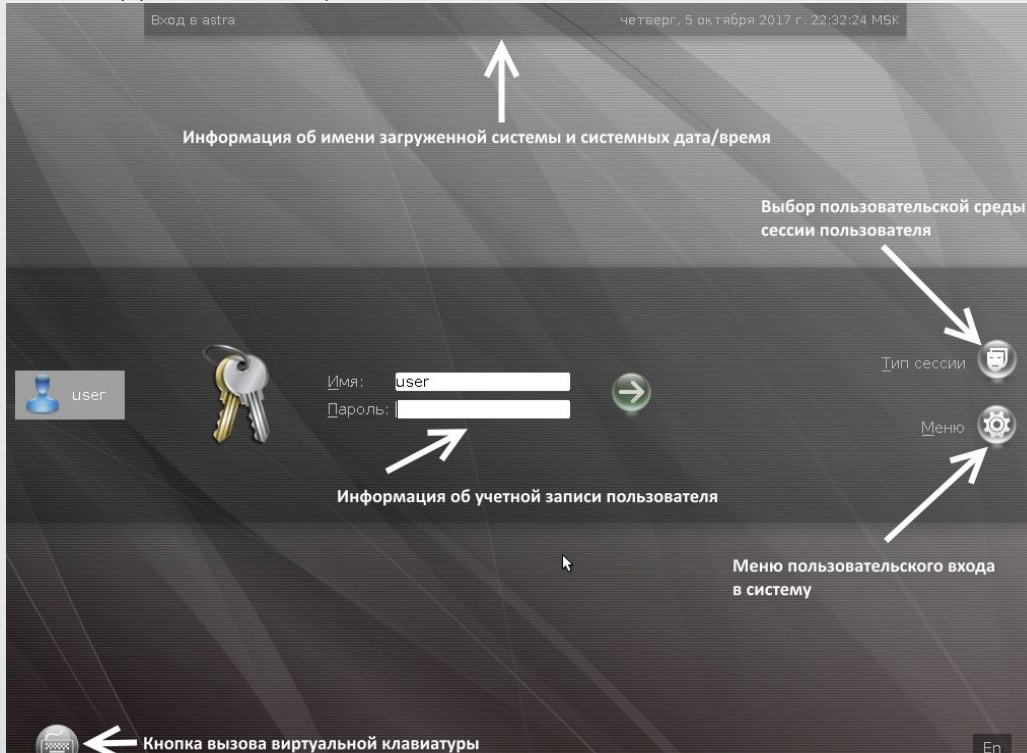

Управляющие элементы экрана входа в систему

#### 1. Тип сессии

Этот элемент управления обеспечивает пользователю выбор среды пользовательской сессии. Пользователю предоставляется возможность переключиться между следующими средами:

> Десктоп; Мобильный: Планшетный Безопасный.

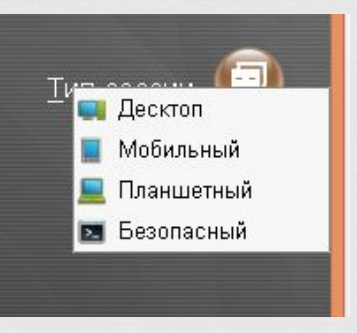

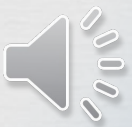

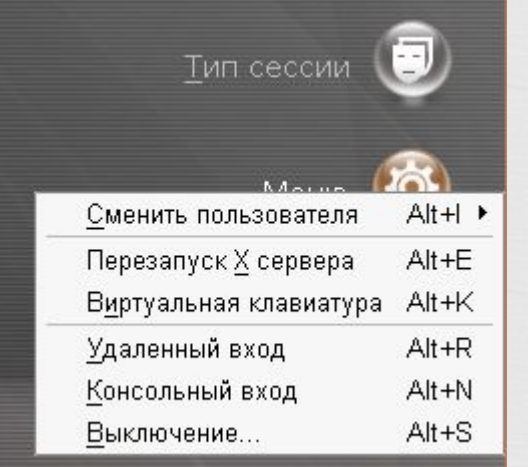

## **2. Ǻеню**

Меню пользовательского входа позволяет реализовать следующие возможности.

 • Ǹонсольный (текстовый) вход (комбинация клавиш Alt+N) — позволяет войти в систему в режиме командной строки без графики.

Перезапуск X сервера (комбинация клавиш Alt+E) —принудительный перезапуск графической оболочки, функционала оконного менеджера и всего окружения рабочего стола текущего сеанса.

• Вызов виртуальной клавиатуры (комбинация клавиш Alt+K) — позволяет вывести на экран регистрации виртуальную клавиатуру.

• ȁдаленный вход (комбинация клавиш Alt+R) позволяет пользователю зарегистрироваться в ОССН другого компьютера

Сменить пользователя (комбинация клавиш Alt+I) — позволяет отобразить список открытых пользовательских сессий с указанием номеров виртуальных терминалов, на которых они выполняются и типов пользовательских сессий.

• Выключение (комбинация клавиш Alt+S) выводит на экран окно завершения работы с ОССН. Ƕспользуя это окно, пользователь может произвести выключение или перезагрузку ОССН без выполнения входа какого-либо пользователя.

## **Элементы управления рабочего стола FLY**

В графической сессии по умолчанию используется защищённая графическая подсистема Fly. Рабочий стол Fly загружается после регистрации пользователя. Он содержит пространство рабочего стола с фоновым изображением, панель задач и

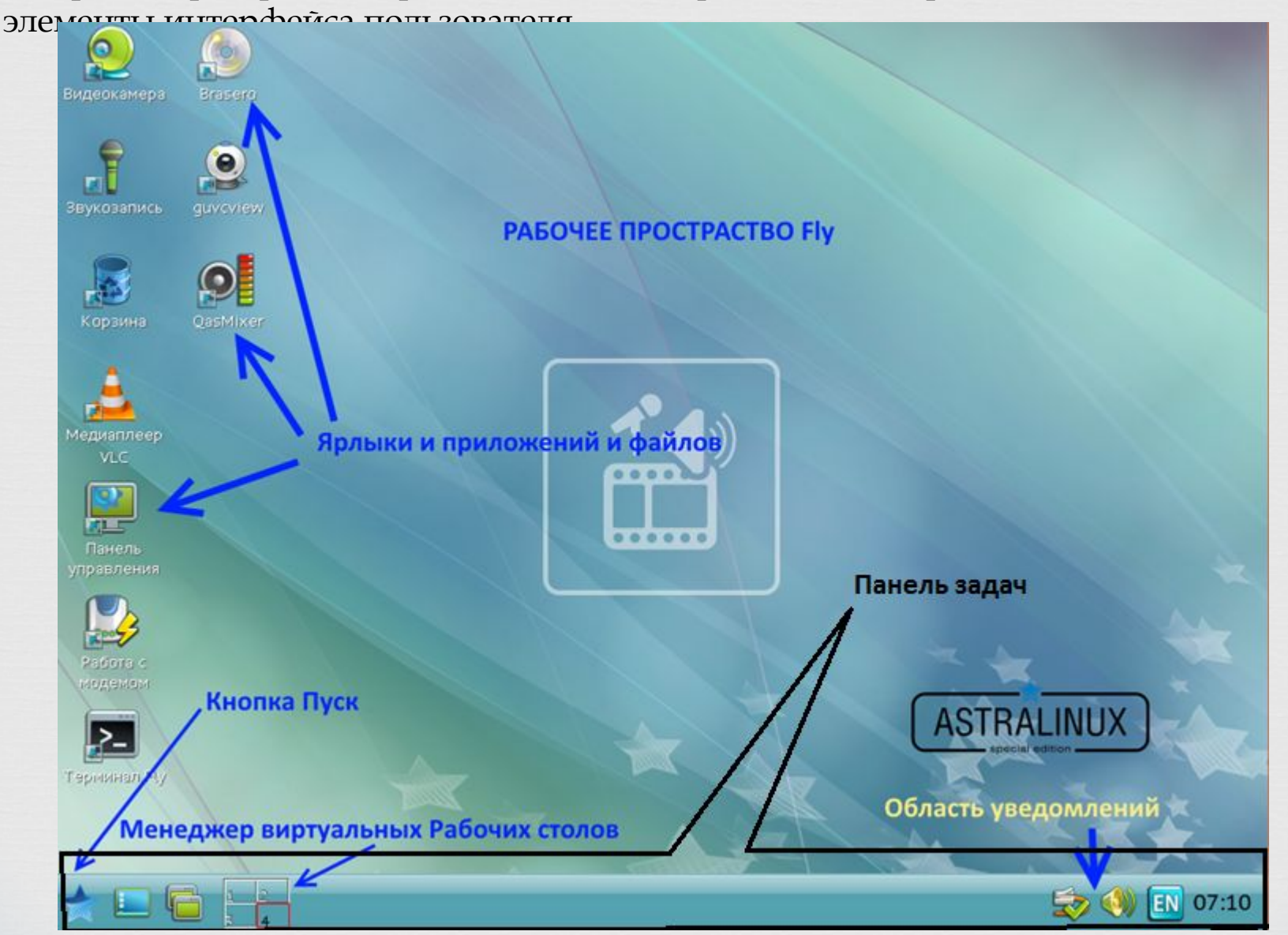

#### **Элементы главного пользовательского меню (кнопка «ǽуск»)**

Главное пользовательское меню (вызывается при нажатии на экране кнопки « $\Gamma$ уск») оптимизировано для работы как на традиционных компьютерах, так и на устройствах с сенсорным экраном), и состоит из следующих элементов меню:

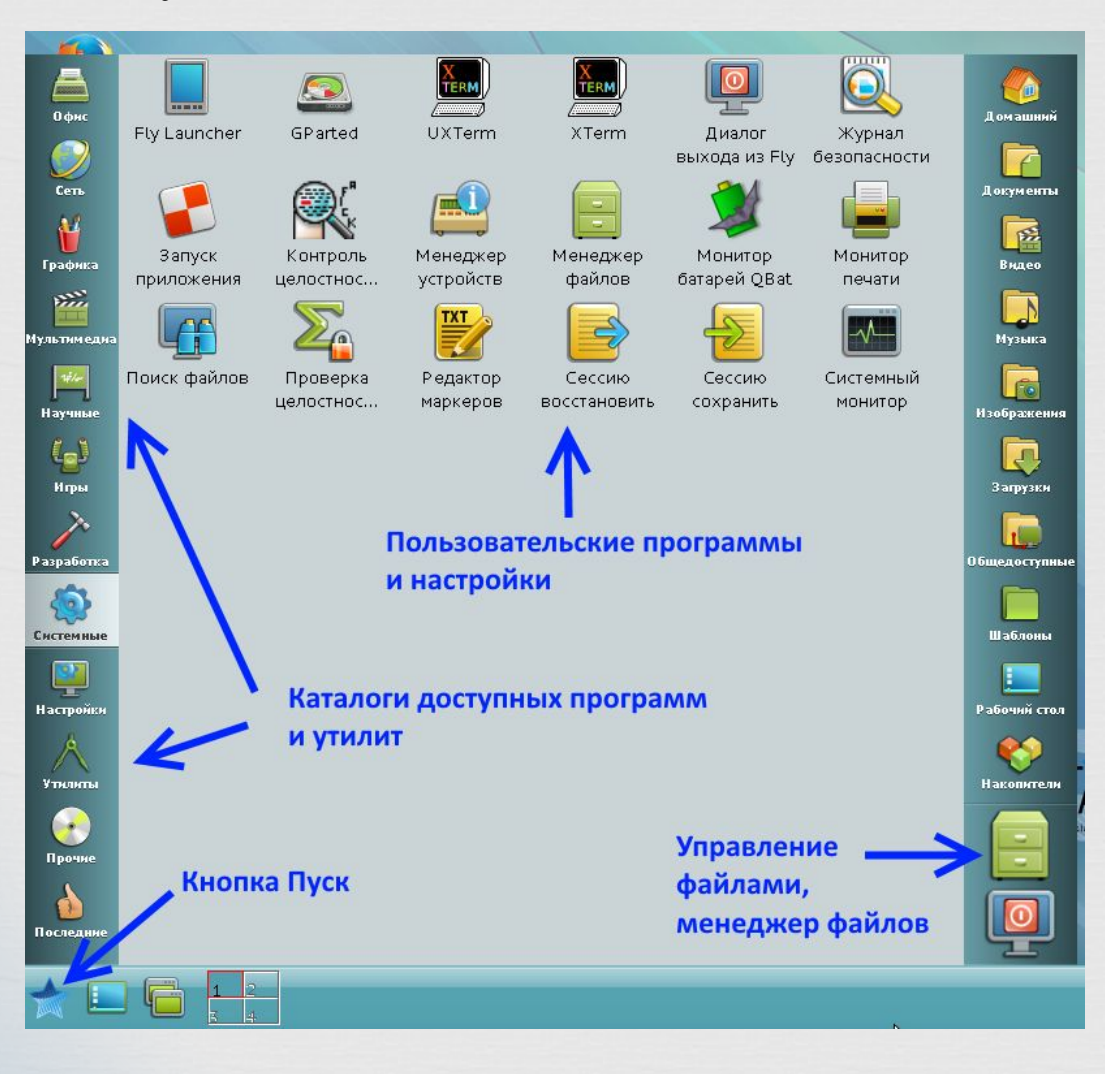

• доступные программы и утилиты (левая верхняя область);

• пользовательские каталоги (правая верхняя область);

• режимы работы (левая нижняя область);

• управление файлами (правая нижняя область);

• пользовательские программы и настройки (центральная область).

• меню приложений (в виде меню-панели или классического меню), доступное через кнопку меню «Пуск» на панели задач;

Каждый пользователь ОССН имеет возможность индивидуально настроить рабочий стол Fly (внешний вид, расположение элементов, особенности работы с клавиатурой и мышью).

Доступные пользователю настройки могут быть заданы с использованием утилиты «Панель управления» (fly-admin-center), вызываемой последовательно из основного меню **«Пуск»** «Настройка» — «Панель  $\mathbf{v}$ **UP** $\mathbf{v}$ 

## **Ǿабочий стол**

Все приложения, являющиеся разработками авторов дистрибутива имеют префикс **fly-** . Большинство из них имеют мнемонические сокращения (например fly-fm — файловый менеджер, fly file manager)

В левой части панели задач находятся кнопки вызова стартовой меню-панели Fly,

кнопка сворачивающая/разворачивающая все окна, кнопка включения режима выбора рабочего стола, кнопка отображения переключателя окон и схематическое

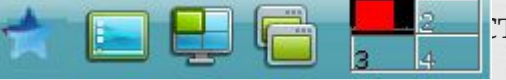

толов.

В правом нижнем углу рядом с часами

располагается системный лоток (трей),

набор значков зависит от текущих запущенных программ.

ǽри подключении USB-накопителя появляется пиктограмма, кликнув по которой можно монтировать накопитель и открыть его содержимое.

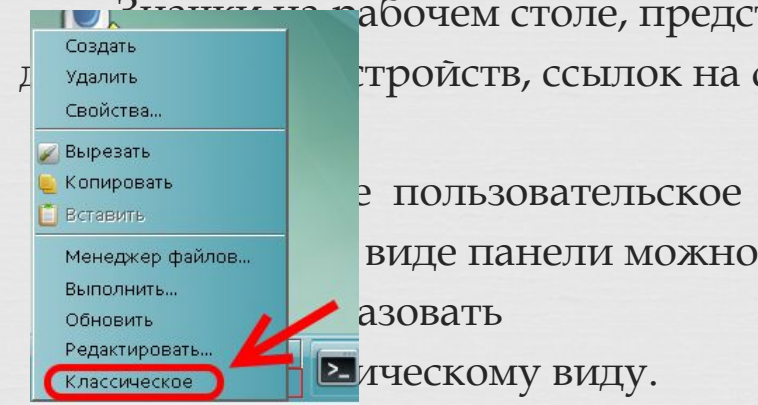

ǵначки на рабочем столе, представляют как файлы и/или каталоги, так и ярлыки

пользовательское азовать

ическому виду.

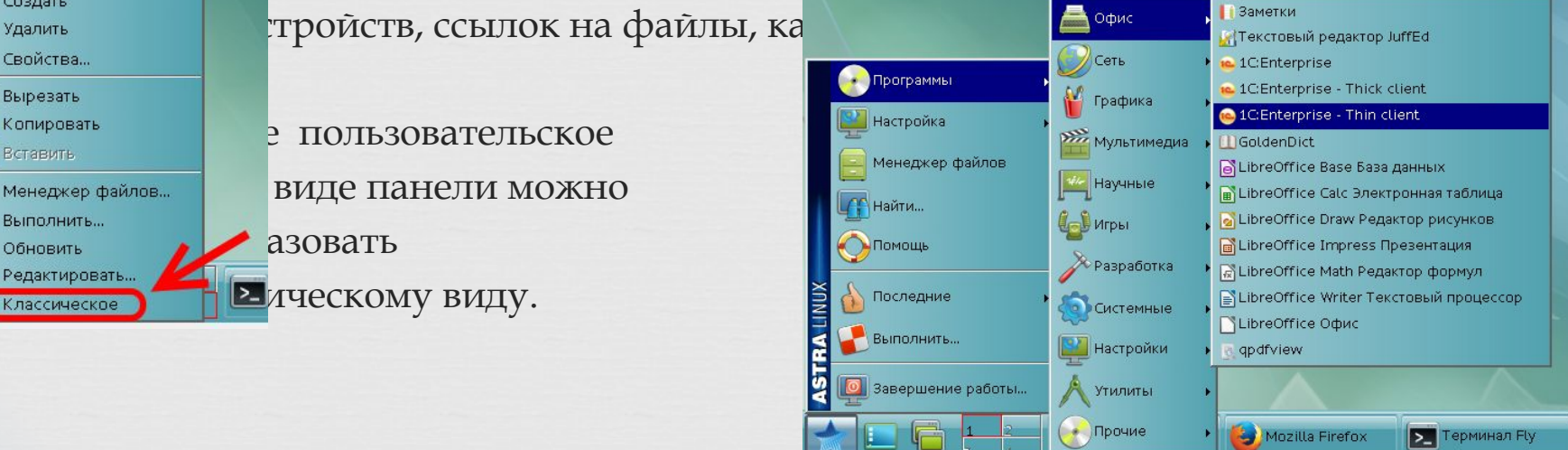

Нет пакетов для обновления

 $17:10$ 

### Справочная система

Описание всех графических утилит и программ рабочего стола Fly, а также полное описание его работы режимов И предоставляемых возможностей приведено в электронной справке. Вызвав ту или иную программу fly нажав F1 можно получить  $\mathbf{M}$ справку по данной программе. Справка отображается в программе Qt Assistant.

 $\Pi$ <sub>o</sub> древовидной структуре любой возможно перейти  $\mathbf K$ программе  $R_{C\Omega}$ программы pas **□ Программы** ⊟- Офис - Текстовый редактор - Просмотр документов ⊟- Сеть **L.** Работа с модемом **□ графика** - Работа с изображениями - Распознавание текста — Сканирование Снимок экрана <sup>С</sup> Фотокамеры **□ Мультимедиа** Видеокамера - Запись дисков Звукозапись

#### Горячие клавиши

Почти все горячие клавиши действия, ВЫПОЛНЯЮТ (или схожие) с аналогичные таковыми в MS Windows. Например, нажатие клавиши Win открывает панель-меню.  $Alt$ +tab отображает переключатель окон. Win+D сворачивает все окна, повторное нажатие Win+D a разворачивает окна (но при этом их порядок уже меняется - они разворачиваются от первого до последнего согласно  $MX$ очередности в панели задач),

 $W$ in +  $E$ открывает менеджер файлов fly-fm, (который очень похож на проводник Windows)

Полное описание горячих клавиш находится в справочной системе.

## Настройки

Программы из раздела «настройки» позволяют вносить большинство необходимых изменений в конфигурацию системы.

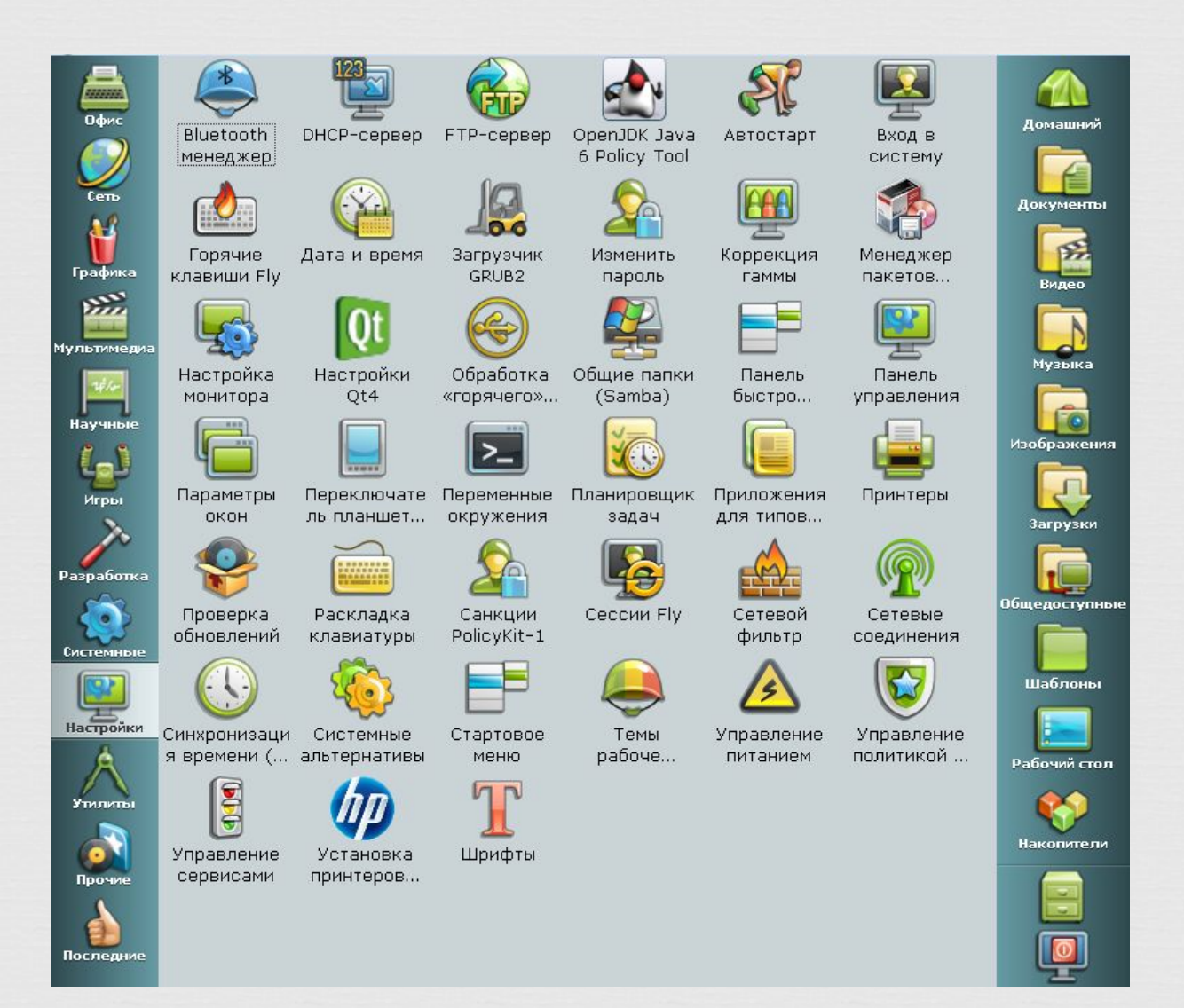

#### **Ǻеню установки уровней доступа и целостности пользовательской**

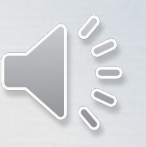

Пользователю, для которого администратором ОССН установлены несколько допустимых мандатных уровней доступа или целостности, на экране графического входа в систему отобразится меню установки их конкретных значений. В дальнейшем выбранные уровни отображаются в виде индикатора в области уведомлений на панели задач.

В случае успешного прохождения идентификации и аутентификации пользователю будет предложено выбрать мандатный уровень и категории, которые будут использованы при создании сеанса пользователя в ОС.

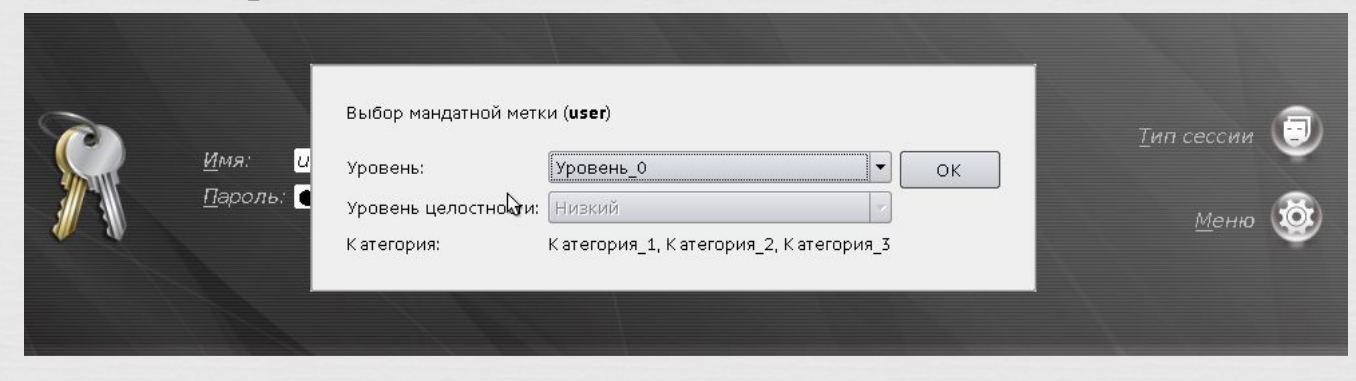

ǽосле успешного входа пользователя в систему при наведении мыши на индикатор мандатных атрибутов

в области уведомлений на панели задач открывается всплывающее окно, которое отражает текущие мандатные атрибуты сеанса пользователя.

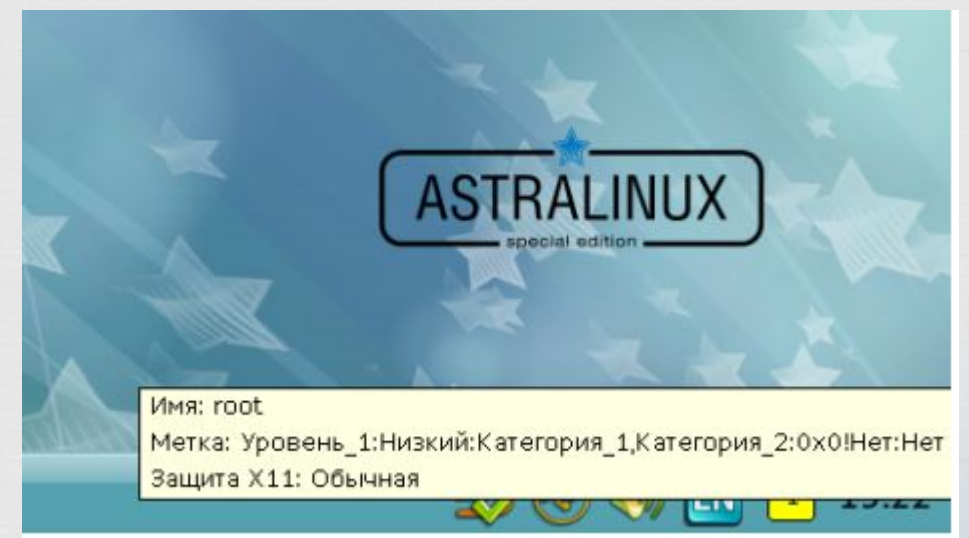

## **Цветовое кодирование уровня доступа**

Для большей наглядности при обработке информации конкретными оконными приложениями значение их уровня доступа дублируется цветовым кодированием . Цветовое кодирование применяется как в качестве индикатора значений уровня доступа в области уведомлений, так и к рамке, обрамляющей окно приложения.

«Уровень 0» — голубой; «ȁровень 1» — желтый; «ȁровень 2» — оранжевый; «ȁровень 3» — темно-розовый; «ȁровень 4» — красный; «ȁровень 5» — коричневый; «ȁровень 6» — пурпурный; «ȁровень 7» — темно-фиолетовый.

## Ȁаким образом,

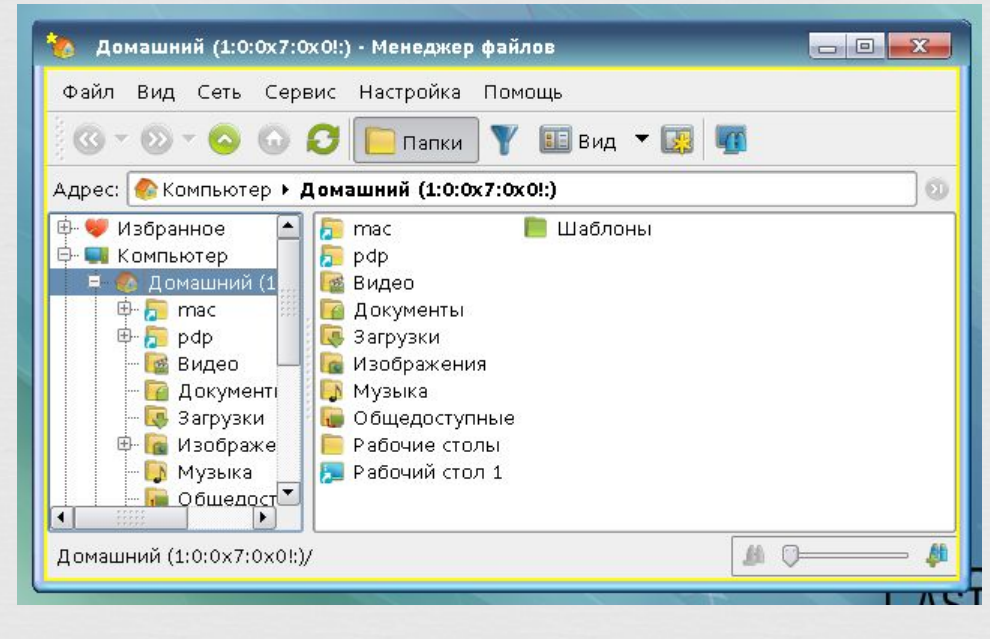

на рабочем столе Fly отображается мандатный уровень каждого окна, уровень доверенности окна для локально и удаленно запущенных приложений

(цвет рамки окна приложения).

#### **Завершение пользовательского сеанса и завершение работы**

• Для выхода пользователя из сеанса работы и/или завершения работы ОССН используется утилита «Диалог выхода из Fly», вызываемая из элемента «Системные» главного

пользовательского

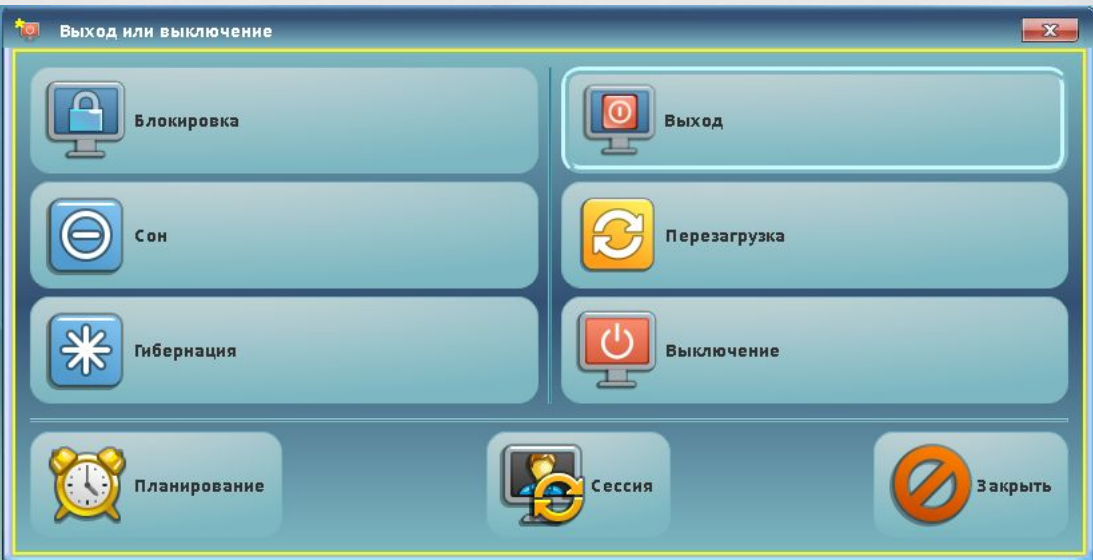

Управцяющие кнопки интерфейса сгруппированы по трём позициям:

- прерыванием работы системы кнопки «Блокировка», «Сон», «Гибернация»; l.
- выход из пользовательской сессии или выключение (перезагрузка) ОССН кнопки «Выход», «Перезагрузка», «Выключение»;
- планирование выполнения перечисленных функций или смена типа сессии пользователя - кнопки «Планирование», «Сессия», «Закрыть».

Для завершения работы в графическом режиме выбрать один из вариантов:

- [Выход] – завершается пользовательская сессия и выполняется переход в окно графического входа в систему;

- [Перезагрузка] – выполняется перезапуск ОС;

- [Выключение] - выполняется программа выключения компьютера. Описание установки всех режимов завершения работы и выключения приведено в электронной справке к программе «Менеджер окон» (утилита fly-wm).

# СОСТАВ ОПЕРАЦИОННОЙ СИСТЕМЫ ASTRA LINUX® СЕ

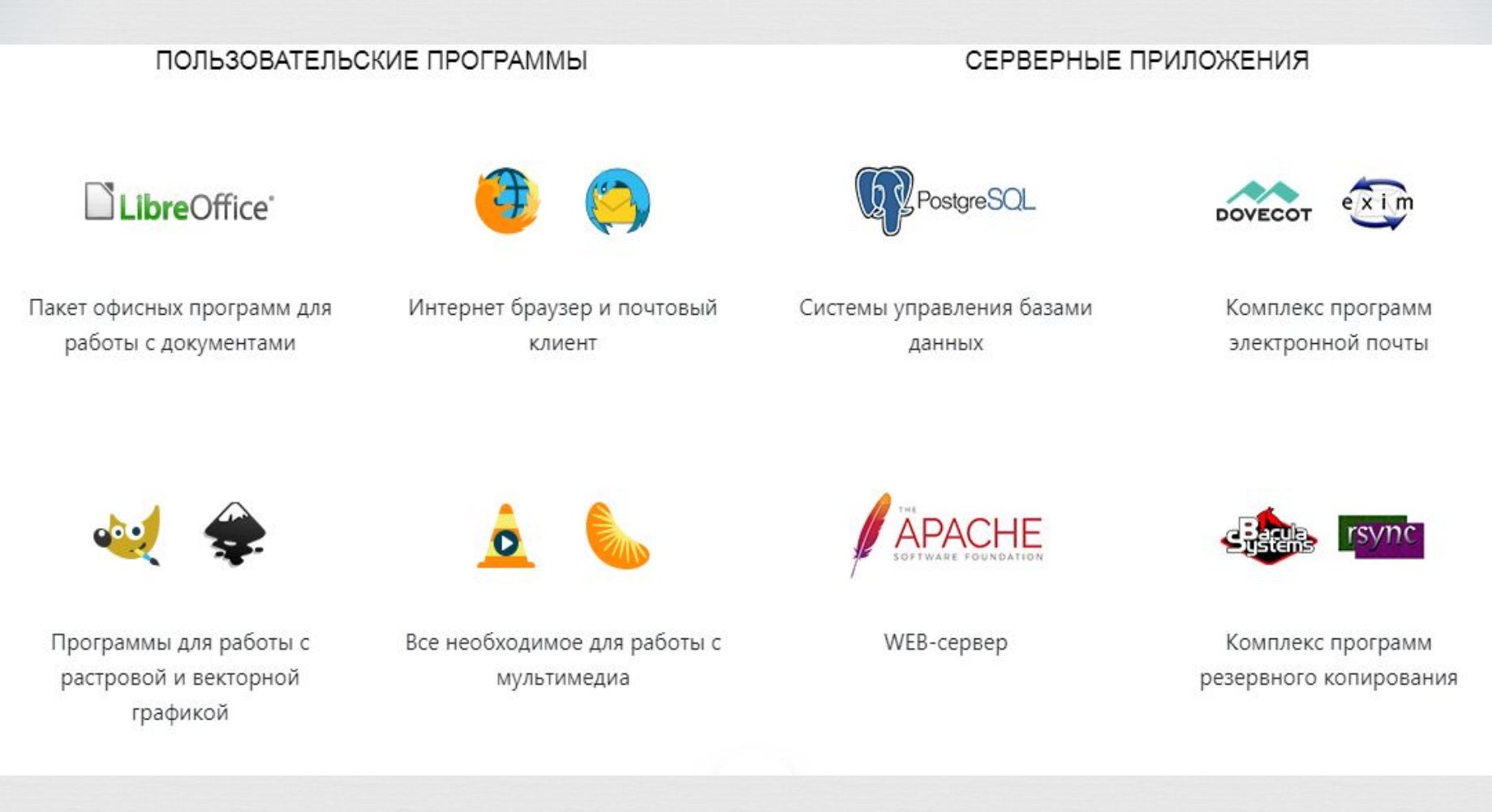

Операционная система представляет собой полноценную платформу, включающую в состав авторские решения разработчиков и компоненты свободного программного обеспечения, позволяющие расширить возможности её применения в качестве серверной платформы или на рабочих местах пользователей.

## **ǽрограмма «Ǻенеджер файлов»**

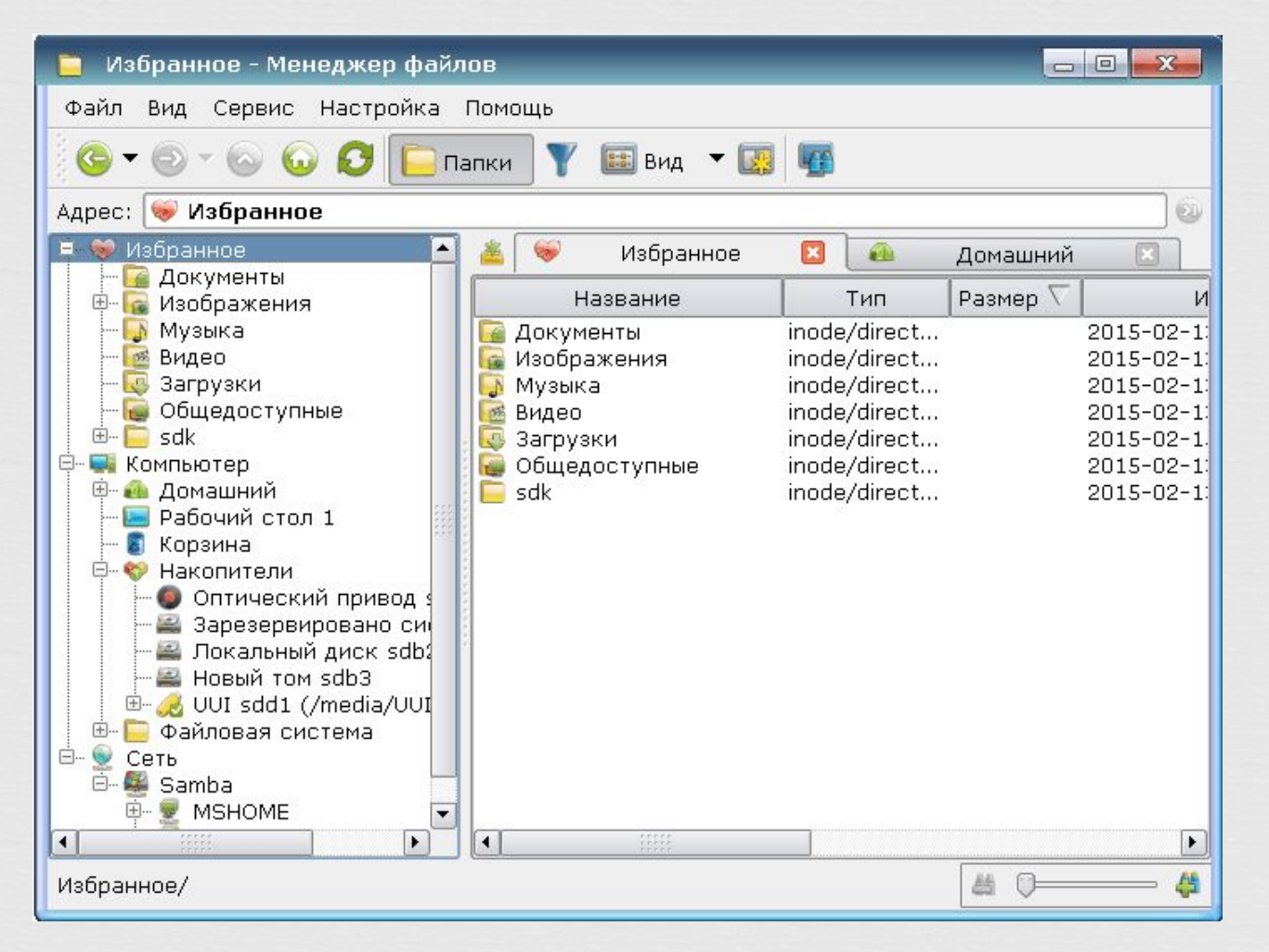

ǽрограмма «Ǻенеджер файлов» (утилита fly-fm) предназначена для просмотра папок рабочего стола и элементов ФС и выполнения основных функций управления файлами. Позволяет подключать и отключать ФС носителей доступных устройств хранения данных, таких как локальные жесткие диски и их разделы, компакт- и DVD-диски, USBнакопители. Также позволяет обращаться к сетевым ресурсам, работать с архивами и выполнять кодирующее/раскодирующее преобразование. Описание программы «Менеджер файлов» приведено в электронной справке.

## **Ǽфисные средства**

## Ǽфисные средства представлены пакетом **LibreOffice**

LibreOffice – это свободный и бесплатный, полнофункциональный набор офисных программ. В качестве собственного формата файлов используется Open Document Format (ODF).

LibreOffice также открывает и сохраняет документы во многих других форматах, включая форматы файлов нескольких версий Microsoft Office.

LibreOffice включает в себя следующие компоненты:

**Writer (текстовый процессор) Calc (электронные таблицы) Impress (презентации) Draw (векторная графика) Base (база данных) Math (редактор формул)**

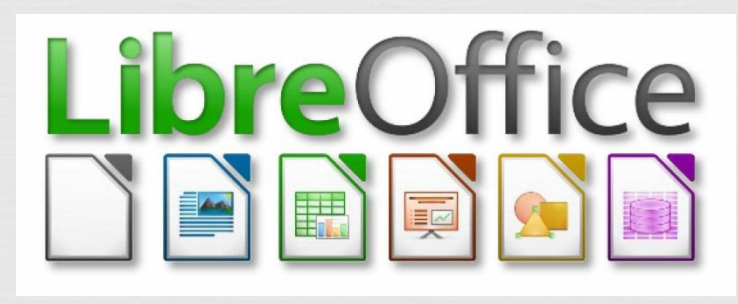

Ǹомпоненты LibreOffice хорошо интегрированы друг с другом.

Все компоненты совместно используют модуль проверки орфографии и другие инструменты, которые одинаково используются во всем продукте.

Например, инструменты рисования, доступные в Writer, также доступны в Calc,

а более развитые средства рисования есть в Impress и Draw.

Нет необходимости знать, каким компонентом LibreOffice создан тот или иной файл. Например, можно открыть документ Draw из компонента Writer.

### **Writer (текстовый процессор)**

Writer - многофункциональный текстовый процессор. Он достаточно прост для создания быстрых заметок, достаточно мощный, чтобы создавать целые книги с содержанием, диаграммами, указателями и т.д. Вы можете вставить в документ Writer изображения и объекты из других компонентов LibreOffice. Writer поддерживает экспорт файлов в форматы HTML, XHTML, XML, Adobe PDF и в несколько версий форматов Microsoft Word.

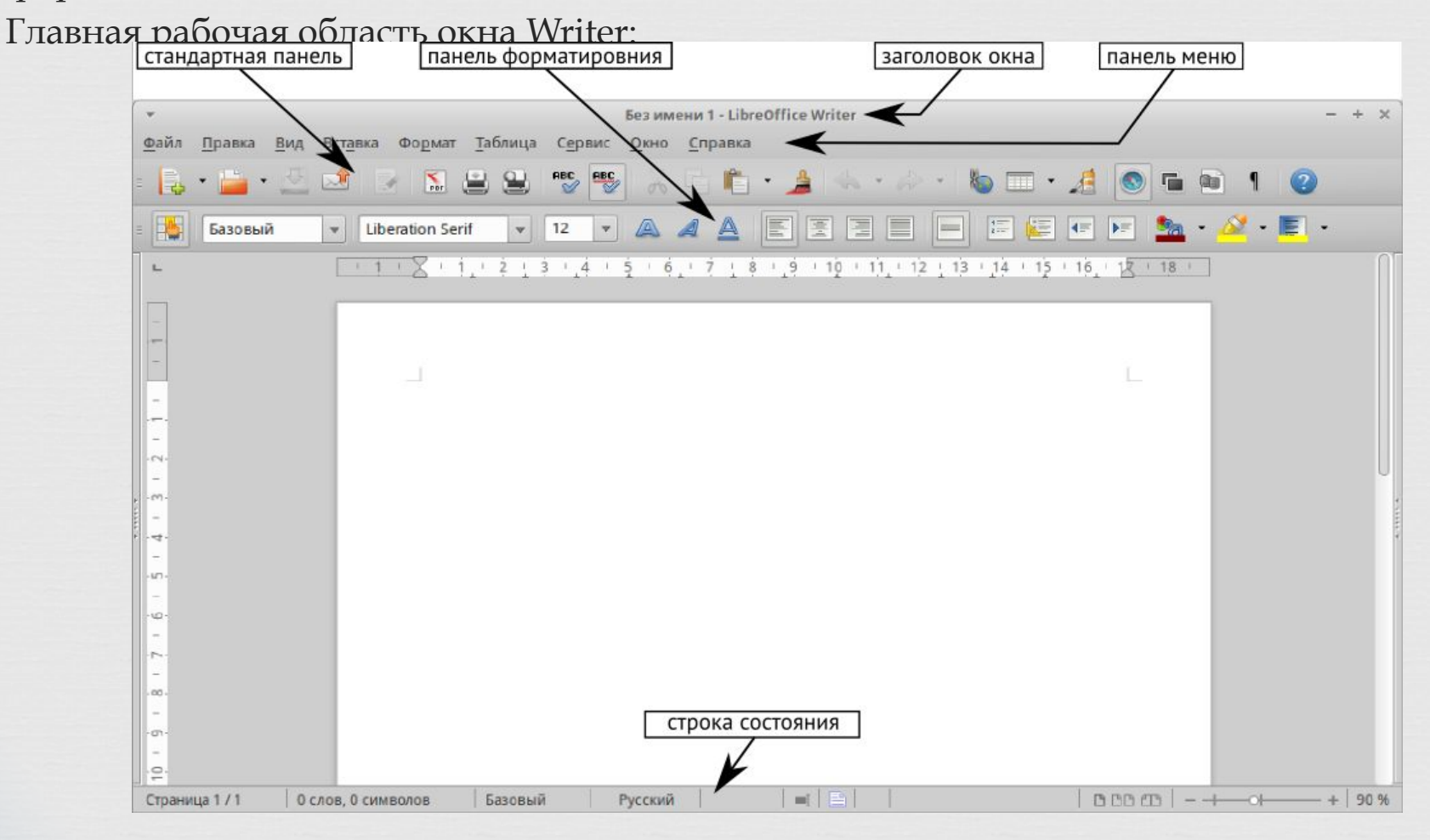

## **Calc (электронные таблицы)**

Calc – табличный процессор, включающий в себя продвинутые средства для анализа, построения диаграмм и принятия решений. В распоряжении пользователя более 300 функций для финансовых, статистических и математических операций. Менеджер сценариев дает возможность проводить анализ типа «что если».

Главное окно Calc:

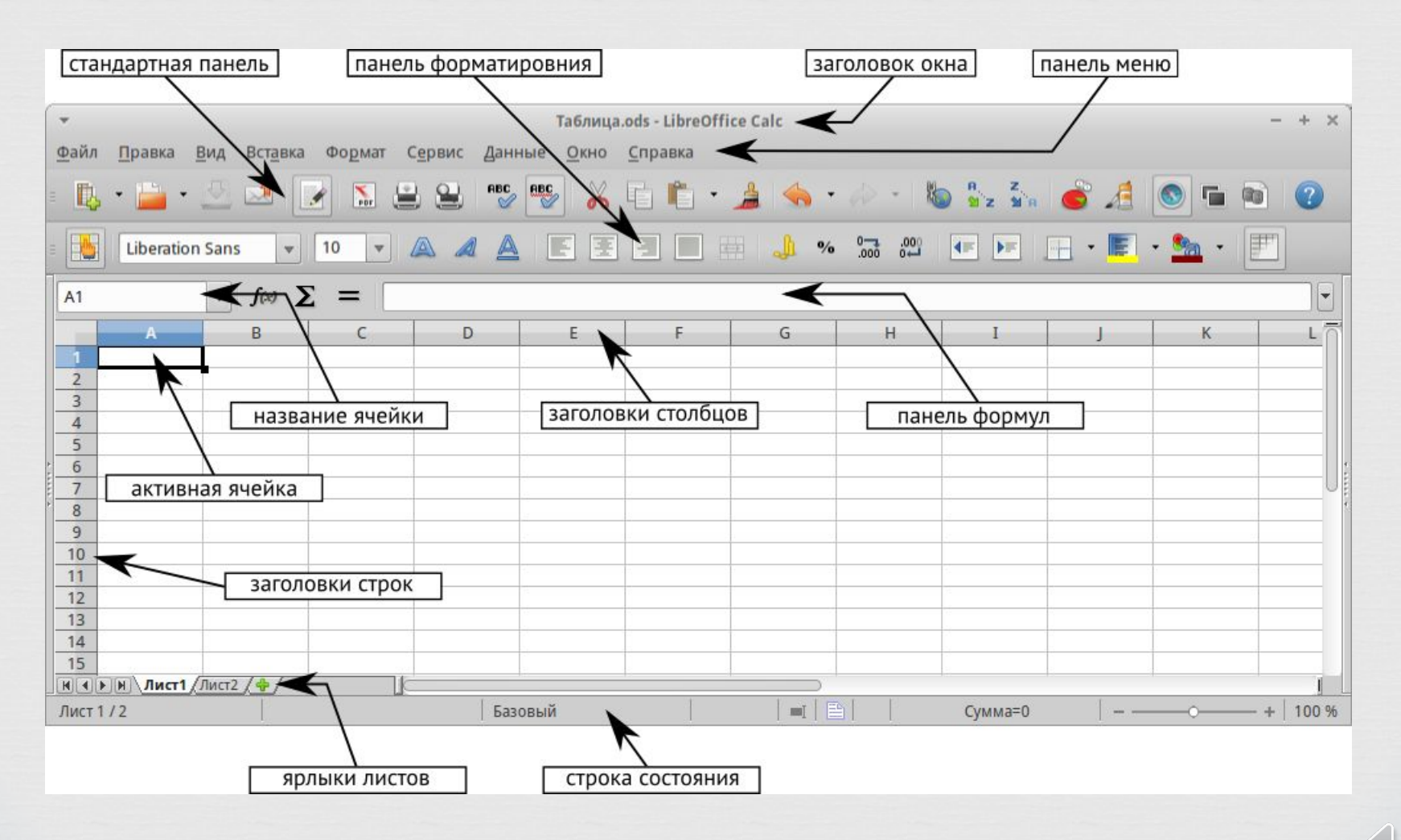

## **Impress (презентации)**

Impress обеспечивает все средства для создания мультимедиа презентаций, включая специальные элементы, анимацию и средства для рисования. Impress интегрирован с компонентами LibreOffice Draw и Math. Слайд-шоу может быть дополнено специальными эффектами для текста, а также звуком и видеоклипами. Impress совместим с форматом файлов Microsoft PowerPoint и может сохранять презентацию в многочисленных графических форматах, включая Macromedia Flash (SWF) и Adobe PDF.

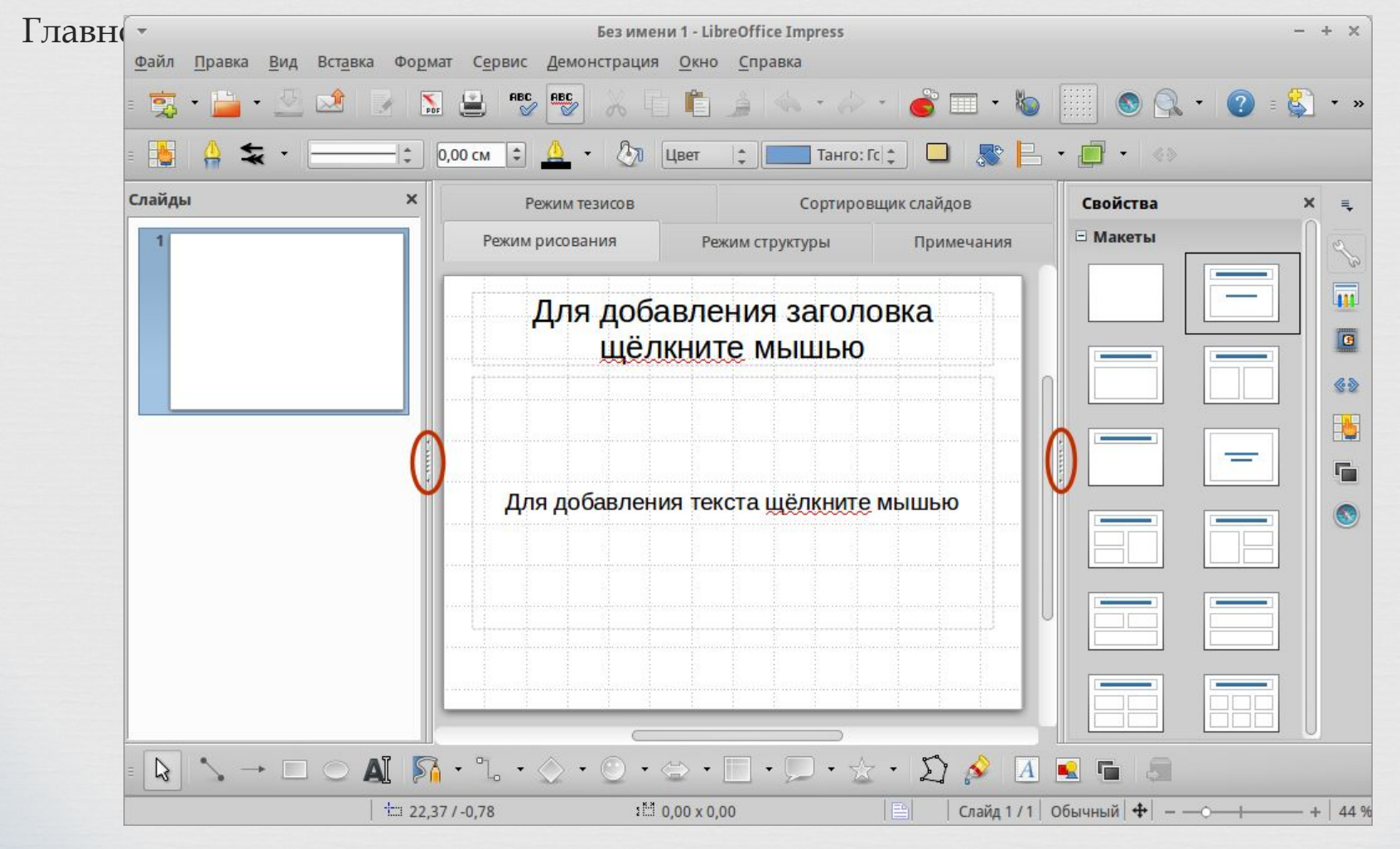

# **Math (редактор формул)**

Math – это инструмент для создания и редактирования формул в LibreOffice. Вы можете использовать его для создания сложных формул, которые включают в себя символы, недоступные в стандартных наборах шрифтов. Math обычно используется для создания формул в текстовых документах Writer и презентациях Impress, но может использоваться и как самостоятельный программный продукт. Созданные формулы можно сохранять в стандартном формате Mathematical Markup Language (MathML) для включения их в веб-страницы и другие документы, созданные не в LibreOffice.

#### **ǿоздание формулы в виде отдельного документа**

Чтобы создать формулу в виде отдельного документа, откройте модуль LibreOffice Math одним из следующих способов:

- в Стартовом центре выберите Формула Math;
- если LibreOffice уже открыт, в строке меню выберите  $\Phi$ айл  $\cdot$   $\Phi$ оздать  $\cdot$   $\Phi$ ормулу.
- на стандартной панели инструментов нажмите на треугольник справа от

кнопки Создать и выберите Формулу.

Откроется пустой документ Math:

#### **ǽримечание**

Math используется для записи формул в символическом виде и не предназначения предназначения для расчетов.

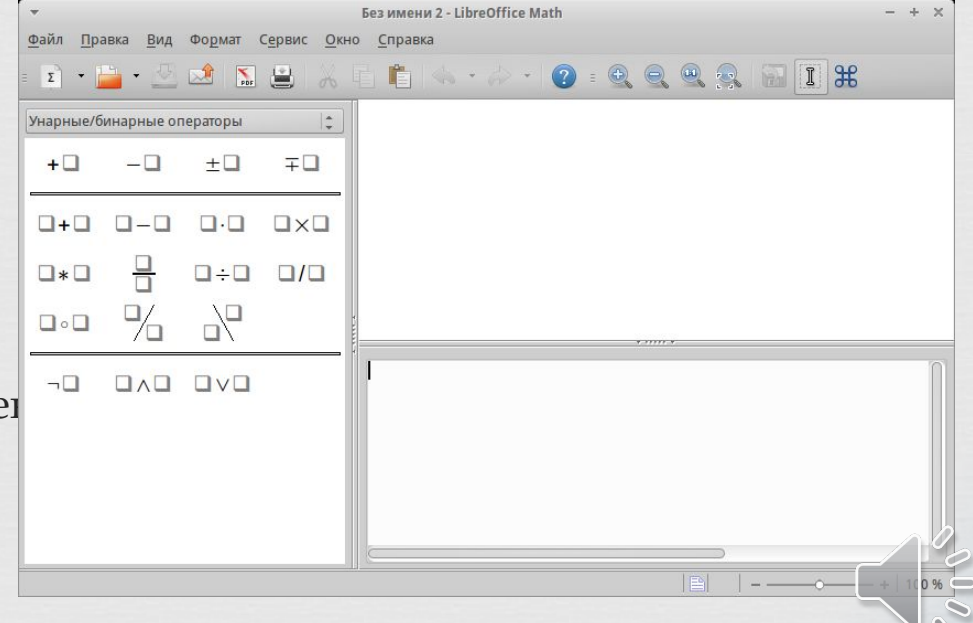

# **Draw (векторная графика)**

Draw – это инструмент для создания векторной графики, с помощью которого можно создавать всё, от простых диаграмм и блок-схем до сложной 3D-графики. Его мощные функции позволяют быстро создавать рисунки и использовать их в любом компоненте LibreOffice. Также можно создать свой собственный клип-арт и добавить его в Галерею или воспользоваться уже готовым клип-артом других авторов с сайта Open Clip Art Library.

Draw может открывать множество различных форматов файлов и сохранять результат в более чем 20 форматах, включая PNG, HTML, Adobe PDF и Flash.

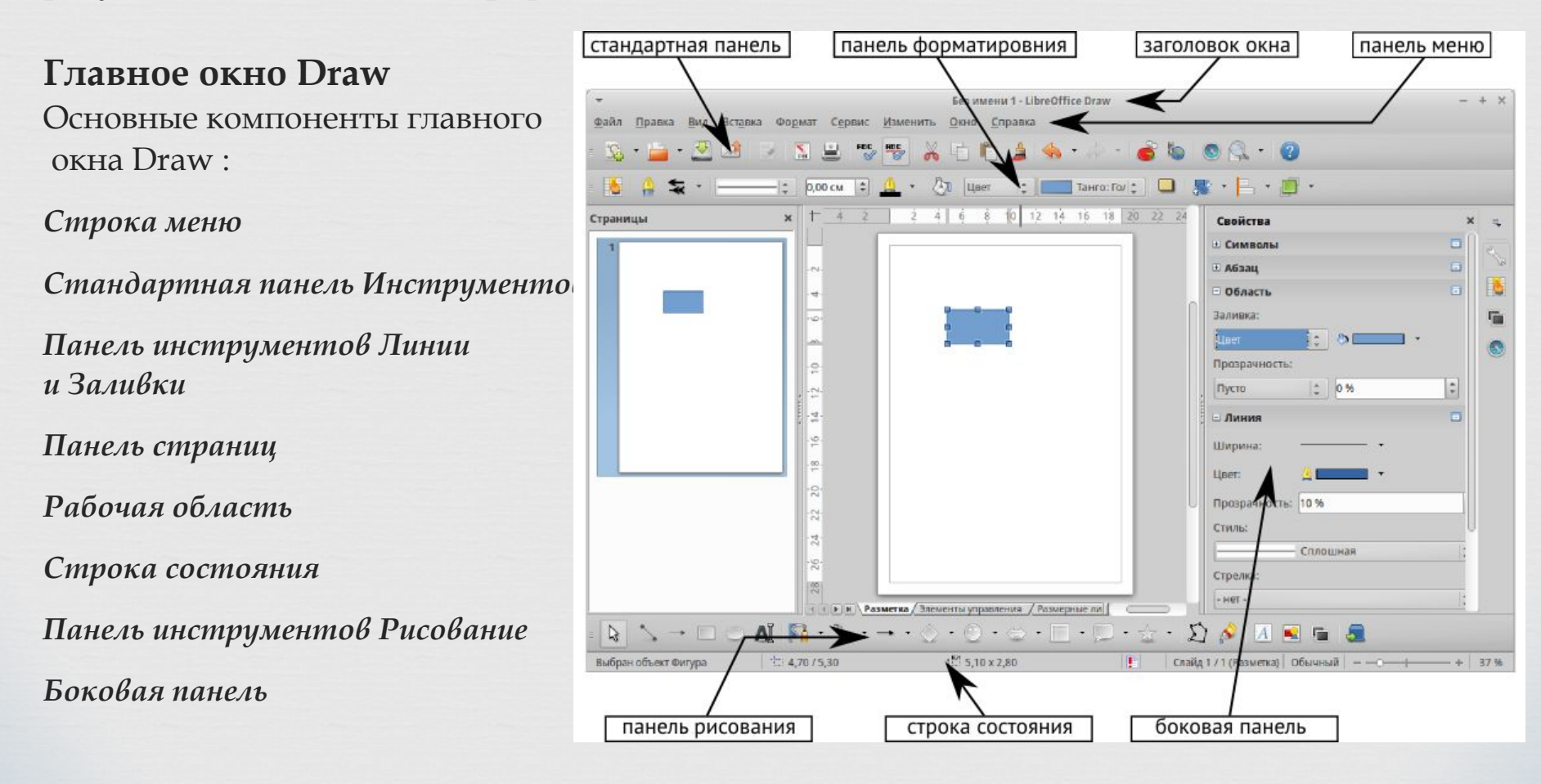

### **Base (база данных)**

Base предоставляет простой интерфейс для ежедневной работы с базами данных. Вы можете создавать и редактировать формы, отчеты, запросы, таблицы, представления и связи, так же, как в других популярных приложениях для работы с базами данных. Base предоставляет возможность анализировать и редактировать связи в схеме представлений.

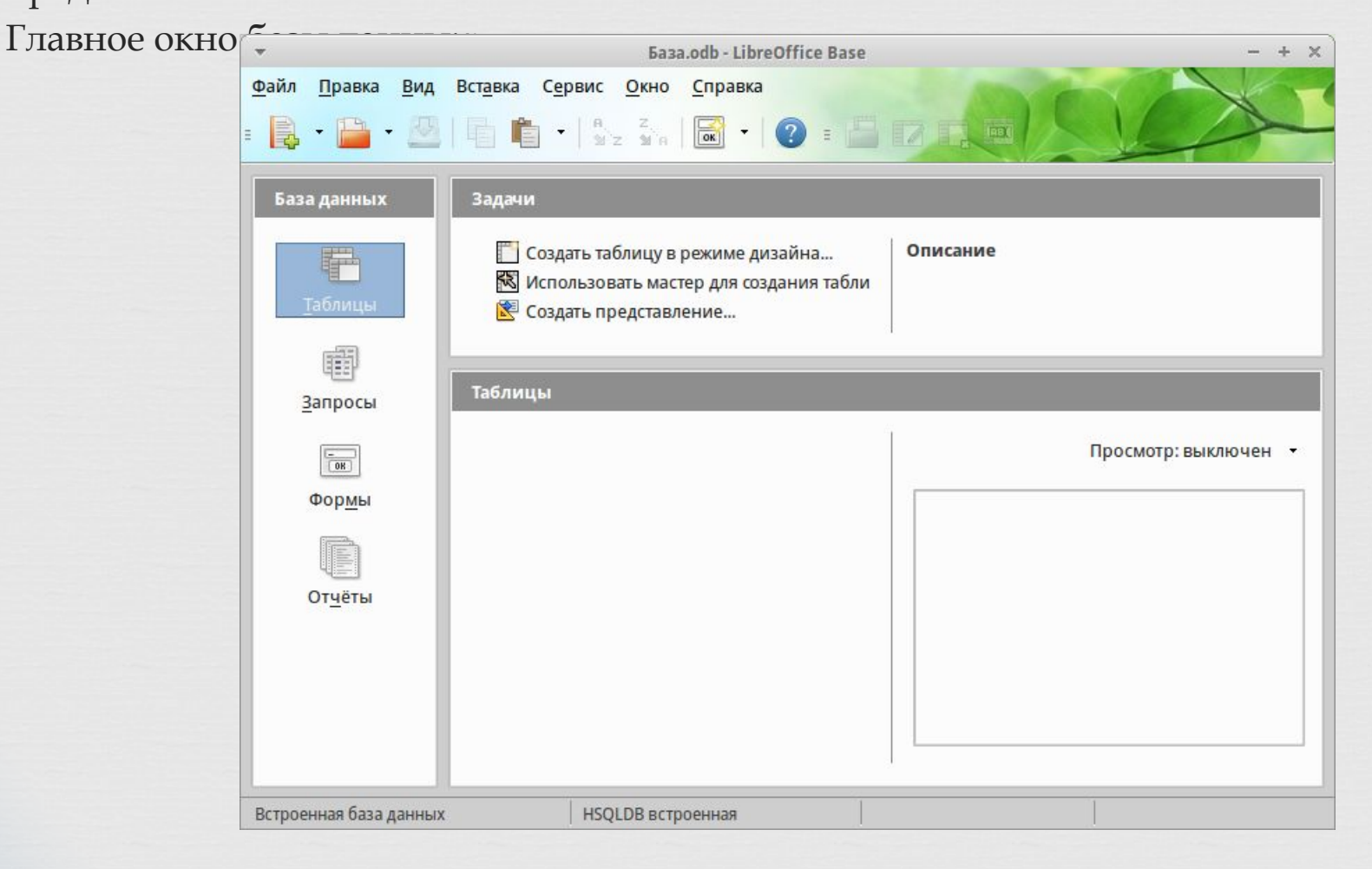

## **ǿредства организации работы в сети Веб-браузер Firefox**

Клиентская часть службы гипертекстовой обработки документов HTTP в представлена браузером Firefox;

для работы с электронной почтой и группами новостей используется бесплатная,кроссплатформенная, свободно распространяемая программа **Mozilla Thunderbird**.

**Ǻультимедиа (**звук, анимированная компьютерная графика, видео**)** Ǻультимедийные средства представлены следующими программами: VLC Media Pleer QasMixer Audacity Clementine guvcview Видеокамера (fly-videocamera) ǵвукозапись (fly-record) ǵапись дисков (fly-cddvdburner)

#### **ǿредства работы с графикой**

В разделе меню «Графика» имеются ярлыки для программ: EasyPaint - Inkscape - это бесплатный векторный графический редактор Работа с изображениями (fly-image) Распознавание текста (fly-ocr) Сканирование (fly-scan) ǿнимок экрана (fly-snapshot) Ȃотокамеры (fly-photocamera)

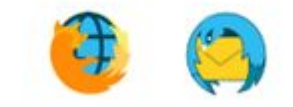

Интернет браузер и почтовый клиент

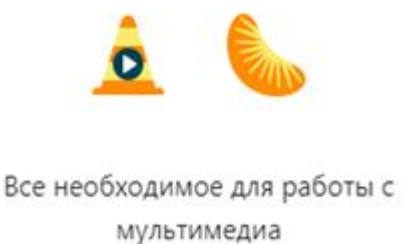

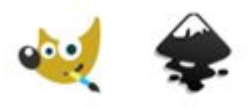

Программы для работы с растровой и векторной графикой

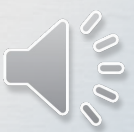

СПАСИБО ЗА ВНИМАНИЕ